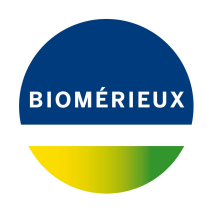

# BIONUMERICS Tutorial: **Importing spectrum data: peak lists**

## **1 Aim**

Comprehensive tools for the import of spectrum data, both raw spectrum data as processed spectrum data are incorporated into BIONUMERICS. In this tutorial the import of peak lists (= processed spectrum data) is illustrated with a sample data set.

# <span id="page-0-0"></span>**2 Sample data**

As an exercise, we will import a set of MALDI-TOF peak lists from different isolates and species. The set can be downloaded from the Applied Maths website: go to [https://www.applied-maths.](https://www.applied-maths.com/download/sample-data) [com/download/sample-data](https://www.applied-maths.com/download/sample-data) and click on "Demo spectra peak lists". When the download is complete, unzip the file.

## **3 Preparing a sample database**

#### **3.1 Creating a new database**

- 1. Double-click on the BIONUMERICS icon (  $\overline{LC}$  ) on the desktop.
- 2. In the *BIONUMERICS Startup* window, press the button to enter the *New database* wizard.
- 3. Enter a database name, e.g. "Demo Spectra".
- 4. Click <*Next*>.

A new dialog box pops up, asking whether to create a new relational database for data storage or to use an existing one.

5. Leave the default option *Create new* enabled and press <*Next*>.

The next dialog asks which database engine should be used for storing data.

- 6. Select the default option and press <*Finish*>.
- The *Main* window opens with an empty database.

#### **3.2 Creating a spectrum type experiment**

Before importing spectrum data, we will first create a spectrum experiment type.

<span id="page-1-0"></span>7. In the *Main* window, click on  $\overline{+}$  in the toolbar of the *Experiment types* panel and select **Spec***trum type* from the list (see Figure [1\)](#page-1-0). Press <*OK*>.

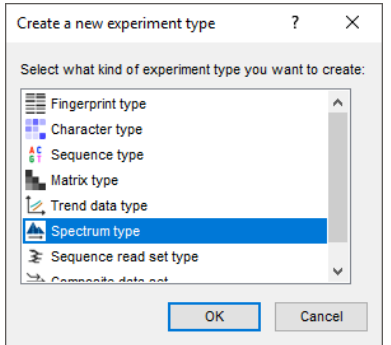

**Figure 1:** Create a new Spectrum type.

<span id="page-1-1"></span>8. Enter a name, for example **Maldi**, leave the units for the horizontal and vertical axis at their defaults and press <*Next*> (see Figure [2\)](#page-1-1).

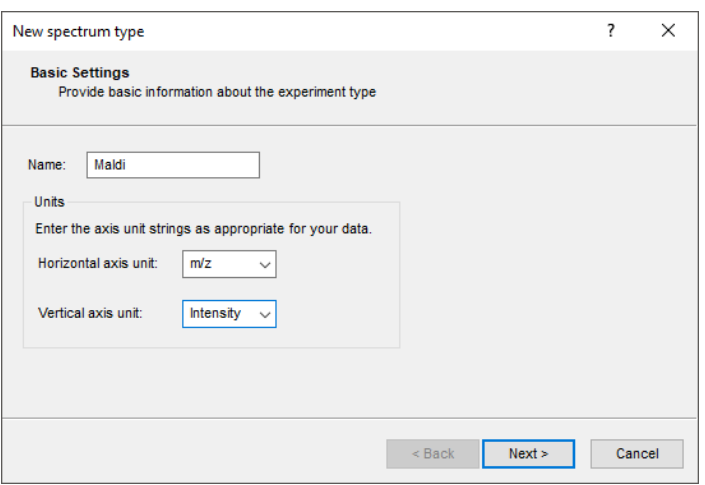

**Figure 2:** Basic settings.

Three predefined preprocessing templates are included: *Preprocessing (Default)*, *Preprocessing (Relaxed)*, and *Preprocessing (Strict)*. The settings of each template can be changed in the *Spectrum Preprocessing* window and saved to the database. Since we will import already preprocessed spectrum data in this tutorial, the choice of a preprocessing template is irrelevant here.

9. Press <*Finish*> to complete the creation of the new spectrum type experiment.

The *Experiment types* panel now lists the spectrum type **Maldi** (see Figure [3\)](#page-2-0).

#### **4 Importing spectra**

1. Select **File** > **Import...** ( $\mathbb{Q}$ , Ctrl+I) to call the *Import* dialog box (see Figure [4\)](#page-2-1).

<span id="page-2-0"></span>

| <b>Experiment types</b> |             |                |                                    |
|-------------------------|-------------|----------------|------------------------------------|
|                         | 民<br>⊗      | ▽              | <all experiment="" types=""></all> |
|                         | <b>Name</b> | <b>Type</b>    |                                    |
|                         | 1 Maldi     | Spectrum types |                                    |
|                         |             |                |                                    |
|                         |             |                |                                    |
|                         |             |                |                                    |
|                         |             |                |                                    |

**Figure 3:** The *Experiment types* panel.

In this section we will import mzML files containing peak lists (see [2\)](#page-0-0) in our BIONUMERICS database. mzML is a standardized format for exchange of spectrum type data.

2. Select the *Import mzML data* option, listed under the topic *Spectrum type data* and press <*Import*>.

<span id="page-2-1"></span>More peak list import routines can be found under the topic *Spectrum type data*.

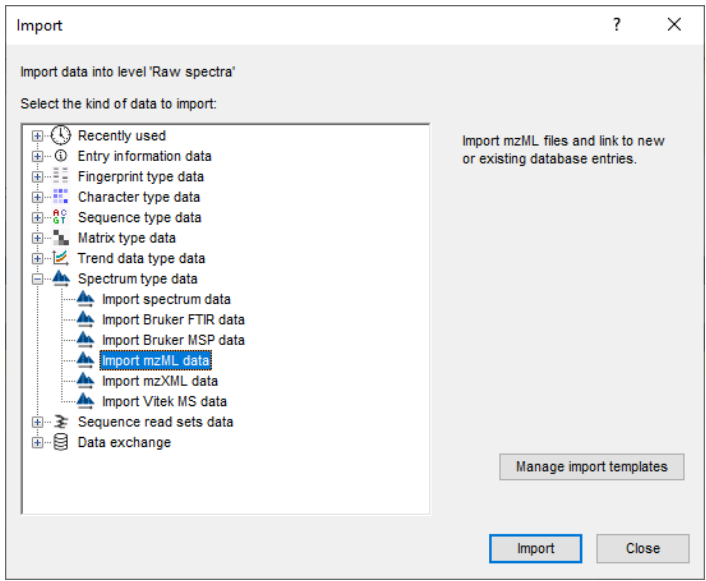

**Figure 4:** The *Import mzML data* option in the *Import* dialog box.

- 3. Browse to the folder, select all mzml files in this folder and press <*Open*> and <*Next*> (see Figure [5\)](#page-3-0).
- 4. In the *Import template* wizard page of the wizard, press <*Create new*>.

As an exercise, we will link the file name to the BIONUMERICS *Key* field.

- 5. Double-click on the last row available in the grid or press <*Edit Destination*>.
- 6. Select *Key* in the *Edit data destination* dialog box (see Figure [6\)](#page-3-1).
- 7. Press <*OK*>.

The grid is updated.

8. In the *Import template* dialog box, press <*Preview*> and verify the preview of the import (see Figure [7\)](#page-4-0). Close the preview and press <*Next*> and <*Finish*>.

<span id="page-3-0"></span>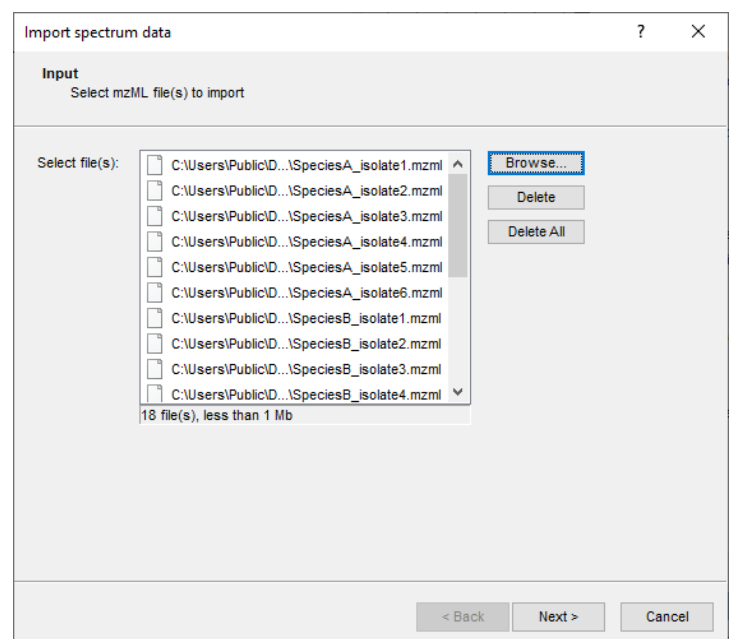

**Figure 5:** Select mzml files.

<span id="page-3-1"></span>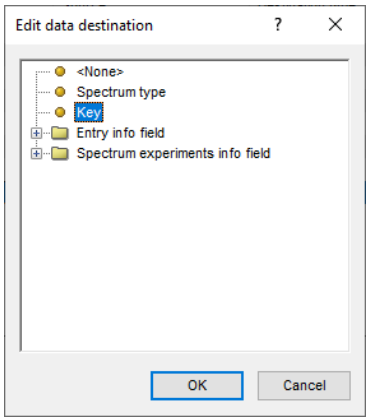

**Figure 6:** Select data destination.

- 9. Name the import template (e.g. "Import peak lists") and optionally give it a description. Press <*OK*>.
- 10. With the new import template highlighted, and the *Maldi* experiment selected (see Figure [8\)](#page-4-1) press <*Next*> to go the next step where an overview of the actions that will be performed during the import is displayed (see Figure [9\)](#page-5-0).
- 11. Press <*Next*> to go to the final step (see Figure [10\)](#page-5-1).

Since we are importing peak lists (= processed peak data) in this tutorial, the option *Input files contain processed peak data* is automatically checked, and no options concerning the preprocessing need to be defined.

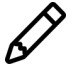

When importing raw spectrum data, the option *Input files contain raw spectrum data* is automatically checked, and options concerning the preprocessing can be defined.

12. Keep the option *Input files contain processed peak data* checked for our example files and press <*Finish*>.

The peak lists are imported and linked to the newly created samples. The file names are displayed

<span id="page-4-0"></span>

| Preview         |                   | ?            |
|-----------------|-------------------|--------------|
| Nr.             | Key               |              |
| 1               | SpeciesA_isolate1 |              |
| $\overline{2}$  | SpeciesA isolate2 |              |
| 3               | SpeciesA_isolate3 |              |
| 4               | SpeciesA_isolate4 |              |
| 5               | SpeciesA_isolate5 |              |
| 6               | SpeciesA isolate6 |              |
| 7               | SpeciesB_isolate1 |              |
| 8               | SpeciesB_isolate2 |              |
| 9               | SpeciesB_isolate3 |              |
| 10 <sub>1</sub> | SpeciesB_isolate4 |              |
| 11              | SpeciesB_isolate5 |              |
| 12 <sub>2</sub> | SpeciesB_isolate6 |              |
| 13              | SpeciesC_isolate1 |              |
| 14              | SpeciesC_isolate2 |              |
| 15              | SpeciesC_isolate3 |              |
| 16 <sup>°</sup> | SpeciesC_isolate4 |              |
| 17              | SpeciesC_isolate5 |              |
| 18 <sup>°</sup> | SpeciesC_isolate6 |              |
|                 |                   |              |
|                 |                   |              |
|                 |                   | <b>Close</b> |

**Figure 7:** Preview.

<span id="page-4-1"></span>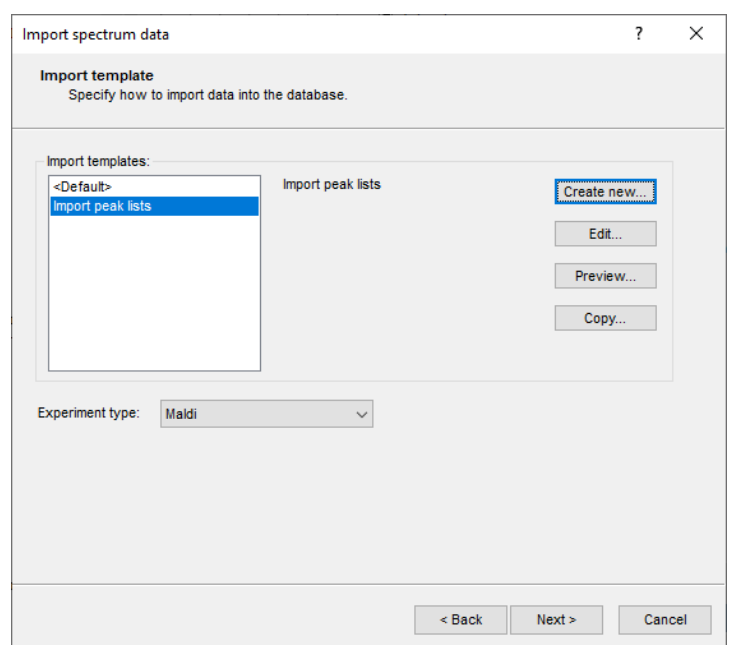

**Figure 8:** Import template.

in the *Key* field in the *Database entries* panel.

- 13. Click on a green colored dot for one of the entries in the *Experiment presence* panel to open the spectrum in the *Spectrum* window (see Figure [11\)](#page-6-0).
- 14. Click on the spectrum in the *Profiles* panel to make it the active spectrum in the window.
- 15. Click on the *Peak List* panel to display the Peak List table.
- 16. Double-click on a peak in the *Peak List* panel: the peak is highlighted in *Profiles* panel and the view is updated.
- 17. Use the zoom sliders in the *Profiles* panel to obtain the best view.

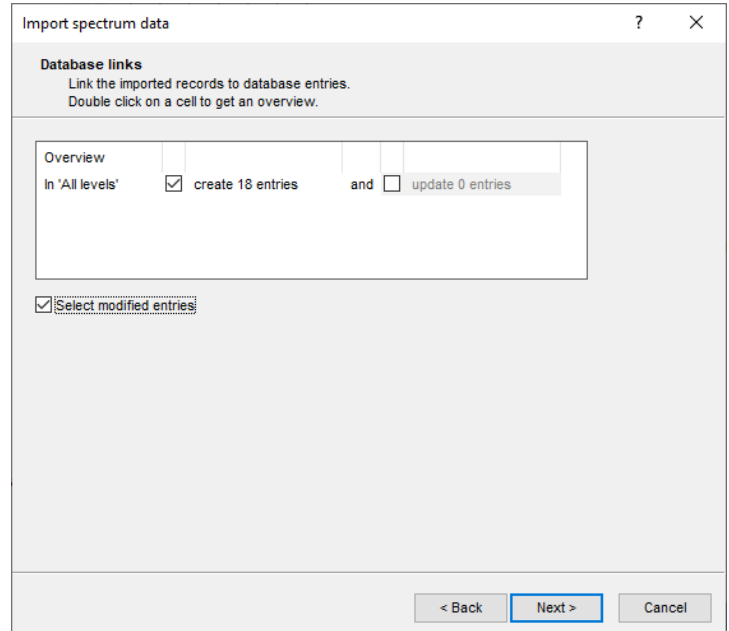

<span id="page-5-0"></span>

**Figure 9:** Import actions.

<span id="page-5-1"></span>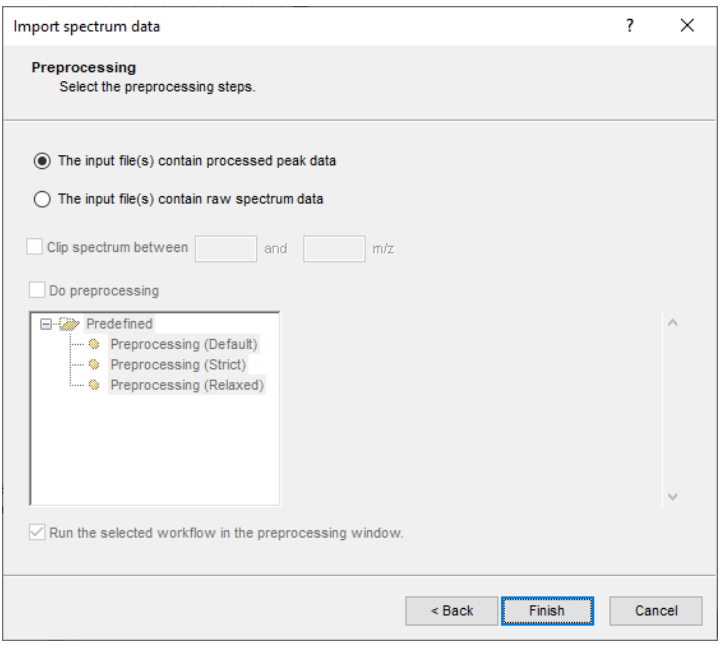

**Figure 10:** Select preprocessing action.

18. Close the *Spectrum* window with *File* > *Exit*.

Since we have imported peak lists (= processed peak data) no preprocessing is required.

<span id="page-6-0"></span>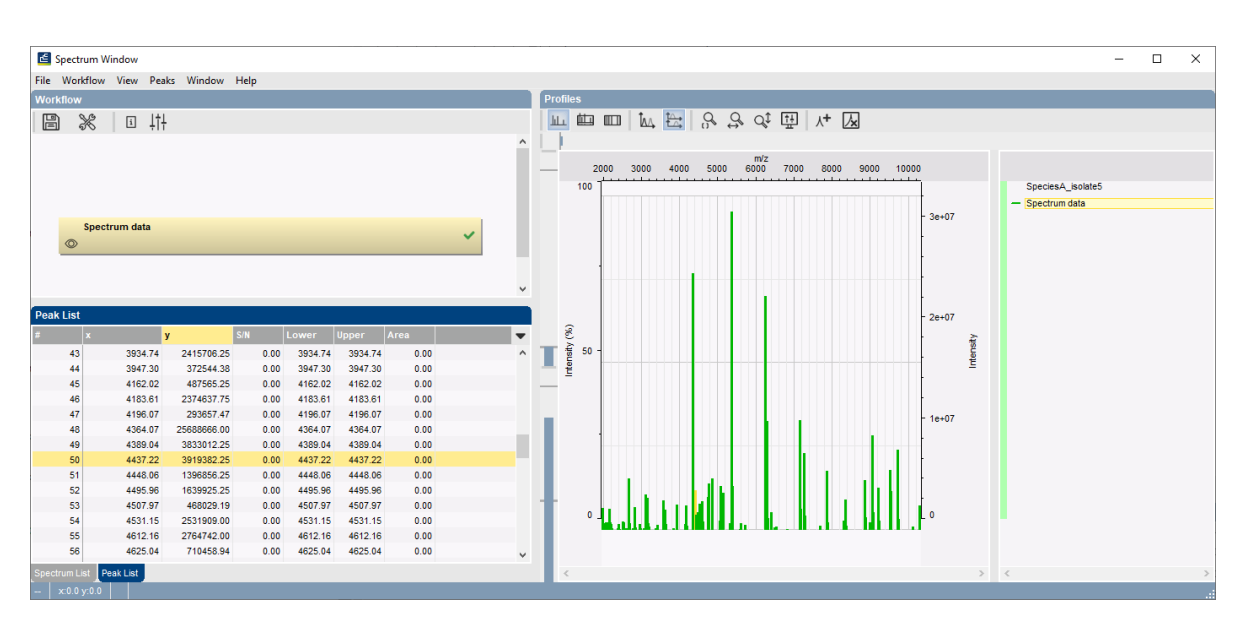

**Figure 11:** Spectrum with peak list.